# AUTOMATED FEE PROPOSAL (AFP) USER'S GUIDE

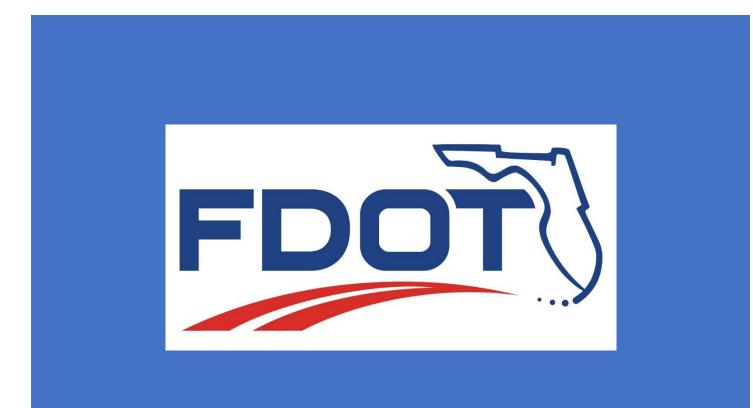

Last Updated: 10/25/2021

# Table of Contents

| Section 1 – Introduction                    | 3  |
|---------------------------------------------|----|
| About the Guide                             | 3  |
| AFP Overview                                | 3  |
| Reminders                                   | 3  |
| Section 2 – Contract Details                | 4  |
| Information & Requirements                  | 4  |
| Additional Information & Requirements       | 5  |
| Section 3 – Compensation Elements           | 6  |
| What is a Compensation Element?             | 6  |
| What does it mean if I cannot see this tab? | 6  |
| Section 4 – Consultant                      | 7  |
| Section 5 – Employee                        | 9  |
| Macro Information                           | 9  |
| Sort Employees Macro Button                 | 9  |
| Information and Requirements                | 9  |
| Section 6 – Standard Testing Rates          | 12 |
| Macro Information                           | 12 |
| Sort Testing Rates Macro Button             | 12 |
| Information & Requirements                  | 12 |
| Section 7 – Loaded                          | 15 |
| Macro Information                           | 15 |
| Sort Loaded Rates Macro                     | 15 |
| Requirements & Information                  | 15 |
| Section 8 – Fee Summary                     | 17 |
| Requirements & Information                  | 17 |
| Section 9 – WE-Unloaded                     | 19 |
| Macro Information                           | 19 |
| Format Table                                | 19 |
| Calculate Work Effort                       | 19 |
| Requirements & Information                  | 19 |
| Section 10 – Overtime                       | 21 |
| Macro Information                           | 21 |

| Calculate Overtime         | 21 |
|----------------------------|----|
| Requirements & Information | 21 |
| Section 11 – WE-Loaded     | 22 |
| Macro Information          | 22 |
| Update Info                | 22 |
| Remove Blank Rows          | 22 |
| Reset Table                | 22 |
| Requirements & Information | 22 |
| Section 12 – Fee Calc      | 24 |
| Requirements & Information | 24 |

# Section 1 – Introduction

## About the Guide

This document is intended as reference guide for the Automated Fee Proposal (AFP). The layout of the guide addresses each sheet within the AFP separately and attempts to show the shortcuts, as well as common errors.

Each sheet is addressed in its own chapter. The detail within each chapter addresses specific areas of input. A sample proposal is included to provide additional guidance. Tabs not shown in this manual are for internal FDOT use only.

## AFP Overview

The AFP was designed to accomplish four goals:

- To standardize the proposal process statewide.
- Streamline the cost proposal process while also reducing calculation errors.
- Allows for offline proposal preparation.
- Provides a method for uploading the fee proposal data from the AFP into CITS.

## Reminders

Cell color meanings in the AFP:

| <b>•</b>  | Blue cells are dropdowns. | The dropdown icon | will appear wher | n the cell is |
|-----------|---------------------------|-------------------|------------------|---------------|
| selected. |                           |                   |                  |               |

Tan cells are fillable. Any information can be added by the user into these cells.

\_\_\_\_\_\_ White cells may contain formulas. They cannot be edited or changed by the user.

The red tab in the upper right hand corner is a cell that contains a comment that is displayed by hovering over the cell.

# Section 2 – Contract Details

Project information is entered into the contract details tab.

| PROJECT NAME:                               | Stateroad 1 Off Ramp Landscaping |        |  |
|---------------------------------------------|----------------------------------|--------|--|
| CONTRACT NUMBER:                            | C9999                            |        |  |
| AD NUMBER:                                  | 19999                            |        |  |
| FM NUMBER:                                  | TBD                              |        |  |
| AMENDMENT #:                                |                                  |        |  |
| PLANNED START DATE:                         | 1/2/2018                         |        |  |
| PLANNED END DATE:                           | 1/1/2023                         |        |  |
| PROJECT LENGTH:                             | 60                               | Months |  |
| TYPE OF CONTRACT RATES:                     | Table 6 only                     |        |  |
| Contract Duration Adjustment Factor (CDAF): | 5.50%                            | ¥      |  |

## Information & Requirements

- Project Name
- Contract Number
  - Required if Ad Number is blank.
- Ad Number
  - Required if Contract number is blank.
- FM Number
  - Can enter the FM number(s) or leave as TBD.
  - Must be alpha numerical
  - o No dashes
- Amendment #
  - Required for uploading AFP for contract amendments.
- Planned Start Date
- Planned End Date
- Project Length
  - Automatically calculates based on Planned Start and End dates.
- Types of Contract Rates
  - Table 6 only for contracts that will use only fully loaded billing rates.
  - Contact Central Office if you have a Table 5A 5B contract that you need to load.
- Contract Duration Adjustment Factor (CDAF)
  - Required; choose the appropriate CDAF for the contract from the dropdown.
    - (Should be stated on your Request for Fee Proposal (RFFP)

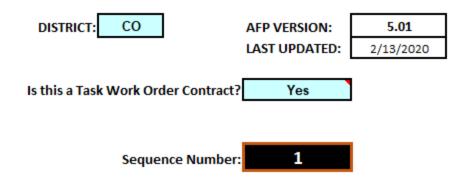

## Additional Information & Requirements

- District
  - Required; choose the District from the dropdown for the advertisement or contract.
- Is this a Task Work Order Contract?
  - Required; select from the dropdown whether it is a Task Work Order Contract (Yes) or Non-Task Work Order Contract (Project Specific) (No)
- Sequence Number
  - No action for Consultants, Internal Use only.

# Section 3 – Compensation Elements

| Basic Services   |
|------------------|
| Survey Services  |
| Geotech Services |
|                  |
|                  |
|                  |
|                  |
|                  |
|                  |
|                  |

# COMPENSATION ELEMENTS

## What is a Compensation Element?

A Compensation Element or "Comp Element", is a descriptive title you arbitrarily assign to a grouping of costs in the AFP. This enables you to differentiate costs by method of payment (Lump Sum or Limiting Amount) and/or type of costs (basic, optional, geotech, survey). Remember you only have to type this information once. From that point forward a drop down menu will be populated with the information you have provided. Below is a sample of the type of information provided in the "Elements" sheet. Your project, depending on its complexity, may require far more or far less Compensation Elements.

Examples are below:

- Basic Services-LA
- Optional Services-LA
- Survey-LA
- Geotechnical Services-LS
- Expenses-LS

A typical Compensation Element would be identified as basic or optional services with a method of payment "LS" or "LA". The "LS" means the Compensation Element is being paid as a lump sum and "LA" means it is being paid as a limiting amount (Cost Reimbursable).

## What does it mean if I cannot see this tab?

For contracts that were specified in the contract details as Task Work Order contracts; the tab is hidden and the compensation element dropdown defaults to 'Basic Services'.

# Section 4 – Consultant

|            | Home / |             |      |         |         |        |       |        |            |
|------------|--------|-------------|------|---------|---------|--------|-------|--------|------------|
| Consultant | Field  | FEID        | Туре | OH      | FCCM    | OMDS   | CDAF  | EXP    | Multiplier |
| ABC FIRM   | Home   | F9999999999 | Р    | 100.00% | 20.000% | 25.00% | 5.50% | 12.00% | 262.50%    |
|            |        |             |      |         |         |        |       |        |            |

Information and Requirements

- CONSULTANT
  - This is where you list the prime consultant and all subconsultants eligible to work on the project.
- Home/Field
  - Differentiate between home and field rates for consulting firms.
- FEID
  - This is where you list the FEID (Federal Employer Identification) numbers of all the companies performing work on the project. The number must register in MyFloridaMarketplace:
    - http://www.dms.myflorida.com/business\_operations/state\_purchasing/myflorid amarketplace
  - o (Acceptable Format: F11111111) No dashes or spaces are allowed
- TYPE
  - Differentiate between the prime and the subs with a P or S.
  - Must be one prime. There can be prime for Home and Field, however, must have the same Consultant listed.
  - In the event an AFP is created for an amendment, and adding subconsultants to a contract, the prime must still be listed matching the original AFP information on the Consultant tab only. Follow with the additional new subconsultants.
- OH
  - Overhead rate.
- FCCM
  - Facilities Capital Cost of Money rate.
- OMDS
  - Negotiated operating margin applied to direct salaries percentage.
- CDAF
  - Contract Duration Adjustment Factor Automatically populated from the contract details selection of CDAF. Only applies to firms awarded an operating margin.
- EXP
  - Direct expense rate. This rate will be applied to direct labor cost.
- MULTIPLIER

 This number is the composite of the Overhead, Operating margin, Direct Expense, CDAF, and FCCM rates. It is used to convert an unloaded rate to a loaded rate.

| Excluded | Audit  | Dir Exp %   | Prequalification letter attached to e-mail |
|----------|--------|-------------|--------------------------------------------|
| Eligible | Status | Actual      | Comments                                   |
| Overtime | Audit  | Dir Exp % / |                                            |
| Premium  |        |             |                                            |

- Premium Overtime Eligible
  - Please refer to prequalification letter to determine premium overtime eligibility.
  - Reimbursed means premium overtime is already reimbursed and included in audited rate.
  - Excluded means reimbursed for premium overtime (time and a half) on contract.
- Audit Status
  - o Audit

Has an approved overhead audit with FDOT

o Self Cert

Has an approved self-certification with FDOT

- o None
  - Does not have an approved audit or self-certification with FDOT
- Dir Exp % / Actual
  - Compensated for direct expenses or actual expenses on the contract
- Comments
  - Space for comments for the Consultant or FDOT Contract Analyst

# Section 5 – Employee

Macro Information

Sort Employees Macro Button

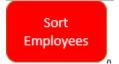

This macro button will sort the employees by Consulting firm, Job Class, A/B Designation, and Compensation Element.

## Information and Requirements

|            |               |                    |   | FL Professional |
|------------|---------------|--------------------|---|-----------------|
| Consultant | Employee Name | Job Classification | # | License #       |
|            |               |                    | - |                 |

- Consultant
  - Select only from the dropdown, <u>do not</u> type in this area.
  - Select from the dropdown information provided in the "Consultant" sheet.

| Consultant    | Employee Name   |
|---------------|-----------------|
| CDE Firm Home | st Employee     |
| CDE Firm Home | ∧ cond Employee |
|               |                 |
|               |                 |
|               |                 |
|               | ~               |

- Employee Name
  - Names of staff proposed within each position must be entered
- Job Classification
  - Job classification shall be selected based on employee resume compared against the typical definitions located in Attachment B of the Negotiations Handbook
- # (A/B Designation)
  - This area is to be used only when you are proposing multiple positions within a job classification but have vastly different duties and responsibilities. In this situation, you would use the "#" drop down menu to individualize the position. The spreadsheet will only average what has been grouped for each position through the "#" column.
- FL Professional License #
  - Only for the Florida Professional License, other states can be entered in the comments field.

|   | •                      | •            | Position     |           |
|---|------------------------|--------------|--------------|-----------|
|   |                        | Professional | Eligible for |           |
|   | <b>FL Professional</b> | License Date | Premium      |           |
| # | License #              | Received     | Overtime     | Comp. Ele |
|   |                        | 7/1/2020     |              | Basic Ser |
|   |                        | 7/1/2016     |              | Basic Ser |
|   | -                      | 7/1/2015     |              | Basic Ser |
|   |                        |              |              |           |

- Professional License Date Received
  - Enter the date of professional license received
- Position Eligible for Premium Overtime
  - Drop down selection to identify if a position is eligible to receive premium overtime.
- Comp. Element
  - Drop-down menu to assign the method of compensation to a line item. This is a required field.

|     | Actual<br>Payroll | CEI 75th   | Voluntary<br>Reduction | Weight | Contract |
|-----|-------------------|------------|------------------------|--------|----------|
| ent | Rate              | Percentile | Rate                   | Factor | Rate     |
| ces | \$ 49.00          |            |                        |        | \$ 49.00 |
| ces | \$ 50.00          |            | \$ 35.00               |        | \$ -     |
|     |                   |            |                        |        | \$ .     |

- Actual Payroll Rate
  - This is the certified wage rate for an individual in a proposed position, as verified by a payroll register.
  - No need to enter \$ sign. The field will automatically format.
- CEI 75<sup>th</sup> Percentile
  - This is the 75<sup>th</sup> percentile limited rate for CEI job classifications on CEI contracts.
- Voluntary Reduction Rate
  - This is used when firm elects to provide a reduced rate to the Department.

| Actual       |            | Voluntary |             |                                                                                                    |
|--------------|------------|-----------|-------------|----------------------------------------------------------------------------------------------------|
| Payroll      | CEI 75th   | Reduction | Weight      | Contract                                                                                                    |
| <br>Rate     | Percentile | Rate      | Factor      | Rate                                                                                                    |
| \$<br>20.00  |            |           | <b>10</b> % | \$ 92.00                                                                                                    |
| \$<br>100.00 |            |           | 90%         | \$.                                                                                                    |
|              |            |           |             | A COMPANY A COMPANY A COMPANY A COMPANY A COMPANY A COMPANY A COMPANY A COMPANY A COMPANY A COMPANY A COMPANY A |

• Weight Factor

- In the event that one employee will do the majority of the work, then straight average of the positions proposed may not be adequate. As the examples shown above demonstrate, this field allows skewing the average in a particular direction.
- Contract Rate
  - The rate per job classification that will be used on the contract. The AFP spreadsheet will calculate the contract rate.

|         |                            | Payroll     |
|---------|----------------------------|-------------|
|         |                            | Verified by |
|         |                            | FDOT        |
| Comment | FDOT Recommended Job Class | (Optional)  |
|         |                            | Check       |

- Comment
  - $\circ$   $\;$  This is where you can enter in comments for each line item.
- FDOT Recommended Job Class
  - For use by FDOT staff only.
- Payroll Verified by FDOT (Optional)
  - For use by FDOT staff only.

# Section 6 – Standard Testing Rates

Macro Information Sort Testing Rates Macro Button

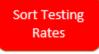

The Sort Testing Rates macro button will sort consultants, item number, and compensation element.

## Information & Requirements

This tab is for the use of Standard Testing Rates/Pay Items listed in FDOT's "Negotiations Handbook" in attachment L. Any testing rates/pay items not listed in the "Negotiations Handbook" should be approved by Central Office Procurement prior to use. Once approved, they should subsequently be entered in the Loaded Tab.

| CONCULTANT | 17584 | UNIT OF |
|------------|-------|---------|
| CONSULTANT | ITEM  | MEASURE |

- Consultant
  - Select only from the dropdown, <u>do not</u> type in this area.
  - Select from the dropdown information provided in the "Consultant" sheet.
- Item
  - Select only from the dropdown, <u>do not</u> type in this area.
  - The list of items, located in the drop down menu, are defined Attachment L of the FDOT "Negotiations Handbook." This list was developed as a result of a collaborative effort between FDOT Procurement Office, FDOT Materials and Testing Offices and ACEC-FL. Every effort should be made to ensure that only these items are used. If an additional testing rate or pay item is needed, please contact Central Office Procurement.
  - o Item numbers with "VEND" suffix are to be used for a Non-Professional Services vendor
  - Item numbers with "P" suffix are to be used for the Professional Services vendors for Oversight.

#### For example:

| 401     | Geo Auger Borings-H& &<br>Truck/Mud Bug | LF | Includes all labor, equipment and materials to perform test.      |
|---------|-----------------------------------------|----|-------------------------------------------------------------------|
| 401Vend | Geo Auger Borings-H& &                  | LF | Includes drill rig, crew, equipment, and materials to perform the |
|         | Truck/Mud Bug                           |    | test. Item 401Vend is to be used in conjunction with 401P.        |
| 401P    | Geo Auger Borings-H& &                  | LF | Log Recorder/Oversight Position. Item 401P is to be used in       |
|         | Truck/Mud Bug                           |    | conjunction with 401Vend.                                         |

- 401 is used if the Professional Services firm is performing the comprehensive test by itself. If 401 (no suffix) is used, no need to also utilize 401Vend and 401P in the fee proposal.
- 401VEND should be listed under the drilling firm, when a drilling firm is used. When drilling firm is used for 401VEND, the Professional Services firm must list the test 401P under the professional services firm.

- The combined cost for both 401Vend and 401P are compared against the statewide average for 401.
- Unit of Measure
  - This auto populates based on the standard unit of measure in the FDOT "Negotiations Handbook".

| RA     | RATES C |         | CONTRACT |          | No Duplicates. |
|--------|---------|---------|----------|----------|----------------|
| ACTUAL | NEGO.   | ELEMENT | RATE     | COMMENTS | Duplicates?    |
|        |         |         | ş -      |          |                |

- Actual
  - $\circ$  The amount proposed by the firm and included in their Published Fee Schedule.
  - No need to enter \$ sign. It will automatically format.
  - Firms published fee schedules can be created using the Word Document or Excel files for the Materials Testing/Geotech for testing rates/pay items to be used on the Testing Rates Analysis tab. These documents are located on the Procurement Office homepage, under More, at the bottom of the Professional

#### Services Audit Accounting Information webpage. Geotechnical and Materials Testing Firms Notice:

In an effort to promote uniformity and consistency, the Department has added new Statewide Materials Testing job classes and also standardized the Material and Geotechnical testing rates (pay items). The new job classes are available in the **Negotiation Handbook (Attachment B)**:

The listing of the Standard Items and Item Descriptions for Geotechnical and Materials Testing Firms is available in the **Negotiation Handbook (Attachment L)**. Please utilize the standard numbering convention when proposing rates on new projects. Please revise your standard Published Fee Schedule to conform to FDOT standards. **Sample MS Word format for Materials Testing/Geotech firms to submit their new published fee schedule** 

Sample MS Excel format for Materials Testing/Geotech firms to submit their new published fee schedule

- Nego.
  - The amount negotiated with the firm by the Department. This field shall include the mean/average for the pay item, if the Actual rate is higher. From the Negotiation Handbook:

"It shall be the Department's policy to compensate firms for geotechnical and materials testing pay items based on the firm's submitted pay item rate, up to the mean/average proposed rate for that pay item, in accordance with the Department's Table 6 Loaded Rates Report available on the Procurement Internet site at:

https://www.fdot.gov/procurement/InternetReports.shtm#jobclass (based on one year of data obtained from the Table 6 Loaded Rates Report for the District)."

Comp. Element

- This area allows you to assign the method of compensation to a particular line item and is a required field.
- Contract Rate
  - The amount that will be used for the testing rate on the contract.
  - Automatically calculated by AFP spreadsheet.
- Comments
  - A comments section for the line item.
- Duplicates?
  - Displays if there are duplicate rates being proposed by a firm. The top will change to red and display DUPLICATES; as well as a Duplicates in each row that contains a duplicate testing rate being proposed.
  - Each firm should only have 1 of each type of test per firm.

# Section 7 – Loaded

Macro Information Sort Loaded Rates Macro

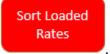

The Sort Loaded Rates Macro button will sort this tab by Consultant, Item, and Compensation element.

## Requirements & Information

The Loaded tab is used for all non-standard testing rates and miscellaneous expense items. Information on this tab can include utilities for CEI contracts. Remember any non-standard testing rates need to be approved by Central Procurement Office prior to use. Any standard testing rates listed in FDOT's "Negotiations Handbook" must only be entered in the Testing Rates Tab.

| ¢                            | UNIT OF | RATES    |       | COMP.          | CONTR | ACT   |
|------------------------------|---------|----------|-------|----------------|-------|-------|
| ITĔM                         | MEASURE | ACTUAL   | NEGO. | ELEMENT        | RATE  |       |
| Ammonia.350.1 Aqueous        | Unit    | \$ 15.00 |       | Basic Services | \$    | 15.00 |
| Nickle.EPA 200.7,ICP.Aqueous | Unit    | \$ 8.00  |       | Basic Services | \$    | 8.00  |
| OrthoPhosphate.365.1.Aqueous | Unit    | \$ 15.00 |       | Basic Services | \$    | 15.00 |
| Lead.EPA.200.7,ICP.Aqueous   | Unit    | \$ 8.00  |       | Basic Services | \$    | 8.00  |
| TKN.351.2.Aqueous            | Unit    | \$ 18.00 |       | Basic Services | \$    | 18.00 |
|                              |         |          |       |                |       |       |

- Consultant
  - Select only from the dropdown, <u>do not type</u> information into this column
  - Dropdown pulls information provided in the "Consultant" sheet.
- Item
  - Enter the item description up to 60 characters.
  - Any long descriptions that do not fit into the 60 character limit can be entered into the Comments box.
- Unit of Measure
  - $\circ$   $\;$  Select from the drop down the Unit of Measure that will be used.
  - This field designates how the item will be billed. (i.e. per month, per mile, etc.)

| RA     | RATES |         | CONTRACT |   |  |  |
|--------|-------|---------|----------|---|--|--|
| ACTUAL | NEGO. | ELEMENT | RATE     |   |  |  |
|        |       |         | \$       | - |  |  |

- Actual
  - $\circ$   $\;$  The amount proposed by the firm and included in their Published Fee Schedule.

- No need to enter \$ sign. It will automatically format.
- Nego.
  - The amount negotiated with the firm by the department.
  - No need to enter \$ sign. It will automatically format.
- Comp. Element
  - This area allows you to assign the method of compensation to a particular line item and is a required field.
- Contract Rate
  - The amount that will be used for the item on the contract.
  - Automatically calculated by the AFP spreadsheet.

|          | All Items Proper Length. |
|----------|--------------------------|
| COMMENTS | Text Length Verification |
|          |                          |

- Comments
  - A comments section for the line item.

# Section 8 – Fee Summary

## Requirements & Information

| FEE SUMMARY               |                 |         |            |           |                 |    |           |
|---------------------------|-----------------|---------|------------|-----------|-----------------|----|-----------|
|                           | Contract Detail |         | Consultant | Totals    |                 |    |           |
| ABC Engineering Firm Home |                 |         |            |           |                 |    |           |
| Labor(Unloaded)           |                 |         | \$         | 5,425.00  |                 |    |           |
| Overhead%                 | 5 2             | 200.00% | \$         | 10,850.00 |                 |    |           |
| Operating Margin + CDAF%  | 5               | 10.00%  | \$         | 542.50    |                 |    |           |
| FCCM%                     | 5 1             | .0000%  | \$         | 54.25     |                 |    |           |
| Loaded                    | l i             |         | \$         | -         |                 |    |           |
| Premium O/T               | ſ               |         | \$         | -         |                 |    |           |
| Straight O/T              | Ī               |         | \$         | -         |                 |    |           |
| Expense %                 | 5               | 12.20%  | \$         | 661.85    |                 |    |           |
| Consultant Cost           | :               |         | \$         | 17,533.60 | Contract Total: | \$ | 40,719.17 |
| SUBCONSULTANTS            |                 |         |            |           |                 |    |           |
| XYZ Engineering Firm Home | \$ 18,          | 302.97  |            |           |                 |    |           |
| Engineering Corp Home     | \$ 3,4          | 432.60  |            |           |                 |    |           |
| FIRM 1 Home               | \$              | 750.00  |            |           |                 |    |           |
| Firm 2 Home               | \$              | 700.00  |            |           |                 |    |           |
|                           | \$              | -       |            |           |                 |    |           |
|                           | \$              | -       |            |           |                 |    |           |
|                           | \$              | -       |            |           |                 |    |           |
|                           | \$              | -       |            |           |                 |    |           |
|                           | \$              | -       |            |           |                 |    |           |
|                           | \$              | -       |            |           |                 |    |           |
|                           | \$              | -       |            |           |                 |    |           |
|                           |                 |         |            |           |                 |    |           |

The "Summary" Sheet gives you a summary of the proposal. It itemizes the prime consultant's costs and lists all of the subconsultants and the sum of their costs by compensation elements. If the prime is using different compensation elements, the summary sheet breaks out the prime's costs. It shows their primary costs in the itemized top section and lists cost proposed with different compensation elements below.

You will notice two large buttons at the extreme right and left of the "Summary" sheet. They are for use by the FDOT Procurement staff only and the purpose is to upload data into the CITS system. The button on the left is for loading the data into the CITS production environment. The button on the right is for loading the data into a CITS test environment.

Only selected district personnel have the authorization to upload data into CITS. If you click these buttons and are not authorized to upload into CITS, you will receive an error message.

Should you accidentally click on the button and receive an error message, it will not effect any information or calculations within the spreadsheet.

After reviewing the proposal for errors, you should "Zip" the file and then send it to the appropriate District Professional Services contact person. Once it has been reviewed by the district and finalized, the district will upload the spreadsheet into a sharepoint site where Central Office will manually load into CITS. It is the District Professional Services Unit's responsibility to ensure a proper payment method is used and that the AFP sheet is "Uploaded" properly.

Districts and Consultants should be able to see the information in CITS within 24 hours after the file is uploaded into CITS.

If there are questions regarding specific spreadsheet requirements for your project, please contact your District Project Manager.

# Section 9 – WE-Unloaded

Macro Information

Format Table

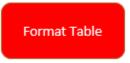

This macro "Format Table" button is a macro, and must be clicked before entering Work Effort hours.

The Format Table button will remove any duplicates so that Work Effort hours are not entered multiple times for the same Job Classification for the firm.

If you have used this macro and added additional information into the Employee Sheet, please click Format Table again to refresh.

## Calculate Work Effort

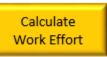

*Calculate Work Effort* button should be used after hours have been entered. Once you click this it will calculate the cost and percent distribution per classification, per firm.

| WE-UNLOADED    |                                 |           | ulate<br>Effort |          |      |              |                                                       |
|----------------|---------------------------------|-----------|-----------------|----------|------|--------------|-------------------------------------------------------|
| Comp Element 💌 | Job Classification              | PREM OT 💌 | Straight OT 💌   | Rate 🖵   | Hour | Cost 💌       | Percent Distribution Per<br>Classification, Per Fir 💌 |
| Basic Services | CEI Res Compliance Specialist   |           |                 | \$ 2.00  | 2    | \$<br>4.00   | 33.33%                                                |
| Basic Services | CEI Bridge Senior Inspector     |           |                 | \$ 4.00  | 4    | \$<br>16.00  | 66.67%                                                |
| Basic Services | CEI Consultant Engineer         |           |                 | \$ 6.00  | 5    | \$<br>30.00  | 45.45%                                                |
| Basic Services | CEI Senior Project Engineer     |           |                 | \$ 8.00  | 6    | \$<br>48.00  | 54.55%                                                |
| Basic Services | CEI Contract Support Specialist |           |                 | \$ 10.00 | 4    | \$<br>40.00  | 19.05%                                                |
| Basic Services | CEI Consultant Engineer         |           |                 | \$ 12.00 | 8    | \$<br>96.00  | 38.10%                                                |
| Basic Services | CEI Inspector's Aide            |           |                 | \$ 19.00 | 9    | \$<br>171.00 | 42.86%                                                |
| Basic Services | CEI Inspector's Aide            |           |                 | \$ 26.00 | 10   | \$<br>260.00 | 100.00%                                               |

## **Requirements & Information**

Enter the required information and the sheet will calculate the total cost per item and further calculates the total amount for each consultant, by compensation element. Like the "WE-Unloaded" sheet, this information is used to populate the "Fee Calc." sheet.

| Consultant 👻  | Comp Element 💌 | Job Classification 💌      | PREM OT 💌 |
|---------------|----------------|---------------------------|-----------|
| ABC Firm Home | Basic Services | Acquisition Administrator |           |
| ABC Firm Home | Basic Services | Acquisition Administrator |           |

- Consultant
  - Populated from the Employee Sheet
- Comp Element
  - Populated from the Employee Sheet
- Job Classification
  - Populated from the Employee Sheet
- PREM OT
  - Populated from the Employee Tab selection that was made under the column "Position Eligible for Premium Overtime"

| Straight OT 💌 | Rate 🖵   | Hour: - |             | Percent Distribution Per<br>Classification, Per Firl 💌 |
|---------------|----------|---------|-------------|--------------------------------------------------------|
| Yes           | \$ 92.00 |         | <b>\$</b> - | 0.00%                                                  |
| No            | \$ 50.00 |         | <b>\$</b> - | 0.00%                                                  |

- Straight OT
  - A dropdown selection for calculation of straight overtime for a position.
- Rate
  - Populated from the Employee Tab
- Hours
  - Enter the number of Work Effort hours for a job classification.
- Cost
  - Populated from the Employee Tab; the contract rate for the job classification.
- Percent Distribution Per Classification, Per Firm
  - Calculates the percent of work effort for the job class by firm.

# Section 10 – Overtime

Macro Information

Calculate Overtime

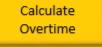

This macro button will calculate the Straight and Premium overtime amounts based on the entries into the O/T% and Fixed Amount.

## Requirements & Information

| Consultant | Comp. Element | Rate |
|------------|---------------|------|
|            |               |      |

- Consultant
  - Populated from the Employee Tab
- Comp. Element
  - Populated from the Employee Tab
- Rate
  - Populated from the Employee Tab

| 0/т% | <b>Fixed Amount</b> | Straight Premium |    |   |
|------|---------------------|------------------|----|---|
|      |                     | \$<br>-          | \$ | - |

- O/T%
  - $\circ$   $\;$  Input for the percentage of overtime compared to the rate.
- Fixed Amount
  - Input for a fixed amount of overtime.
- Straight
  - Displays the amount of straight time based on a calculation of the percentage or fixed amount.
- Premium
  - Displays the amount of premium overtime based on a calculation of ½ the straight time.

No Premium O/T

- Premium O/T Selection
  - Dropdown to select is premium overtime will be used on that compensation element. Will apply the premium overtime calculation for the premium column.

# Section 11 – WE-Loaded Macro Information

Update Info

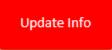

The 'Update Info' button should be used once the WE-Loaded tab has been filled out. This will move all of the information from the WE-Unloaded, Overtime, and WE-Loaded tabs into the Fee Calc. page. It will also take you to the Fee Calc. page when clicking it.

Remove Blank Rows

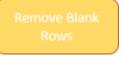

The 'Remove Blank Rows' button should be clicked before entering hours. It will remove all of the blank rows from the table and group all of the information brought over from the Testing Rates and Loaded tabs.

Reset Table

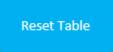

The 'Reset Table' button is used if you have already used the Remove Blank Rows macro and have added additional rates to the Testing Rates or Loaded tabs. It will set the table back to the original look. You will then use the Remove Blank Rows after clicking this.

#### Requirements & Information

| Consultant | - | ltem | Ŧ | Element | • | Rate |   | • |
|------------|---|------|---|---------|---|------|---|---|
|            |   |      |   |         |   | \$   | - |   |

Consultant

• This is brought over from the Testing Rates and Loaded Tabs.

- Item
  - $\circ$   $\;$  This is brought over from the Testing Rates and Loaded Tabs.
- Element
  - $\circ$   $\;$  This is brought over from the Testing Rates and Loaded Tabs.
- Rate
  - $\circ$   $\;$  This is brought over from the Testing Rates and Loaded Tabs.

| # Unit 👻 | UoM ∽ | Cost |  |
|----------|-------|------|--|
|          |       | \$ . |  |

- # Unit
  - Input for the number of units that will be used in the Work Effort.
- UoM (Unit of Measure)
  - $\circ$   $\;$  This is brought over from the Testing Rates and Loaded Tabs.
- Cost
  - $\circ$   $\;$  This is brought over from the Testing Rates and Loaded Tabs.

## Section 12 – Fee Calc

## **Requirements & Information**

The "Fee Calc." Sheet gives a detailed summary of all costs proposed. The costs are listed by compensation element and by consultant. The only input required on this page is the selection of a method of payment (LA01-Est., LS03-Lmt., etc...,). This is done by using the drop down menu located next to each consultant's name, under the individual compensation element. Please refer to your district contract person for the appropriate method of payment to use (LA01, LS06, etc.). The "Est." and "Lmt." at the end of the selection are abbreviations for "Estimate" and "Limit," respectively. Estimates can be exceeded, limits cannot. This will display the OH, FCCM, EXP, OM, labor rates, straight O/T, and premium O/T.